## Mid-term Grade Submission Instructions for insideND **IMPORTANT NOTES ABOUT MID-TERM GRADES**

- **All** First Year undergraduates must be graded for all courses regardless of the grade (A F).
- If an upperclassman during the first half of a semester is doing unsatisfactory work (i.e. C-, D or F), you *must* report this to the Registrar using the Faculty Grading Tool. **New to the Academic Code for the 2016-17 academic year, instructors will need to affirm if there are no students in a class receiving deficient grades in the same manner.**
- "X" grades cannot be assigned at mid-term.
- If a student has not been attending class, assign him/her the grade he/she has earned thus far.
- Graduate, Graduate Business, and Law students DO NOT receive mid-term grades.
- If you are assigning a deficient grade of "C-", "D" or "F", you will note that there are grades and indicators of C-  $(1)$ , C-  $(2)$ , C-  $(3)$ …. F $(5)$ , F $(6)$  to allow you to select the deficient grade and the most appropriate reason for the deficient grade. Only one deficiency grade and reason combination can be selected per student. *[Example a mid-term grade of "D" for a student with "Excessive Absences" would result in be a D3 grade. This same student may have also had poor test scores, but the primary reason has been his/her poor attendance.]*

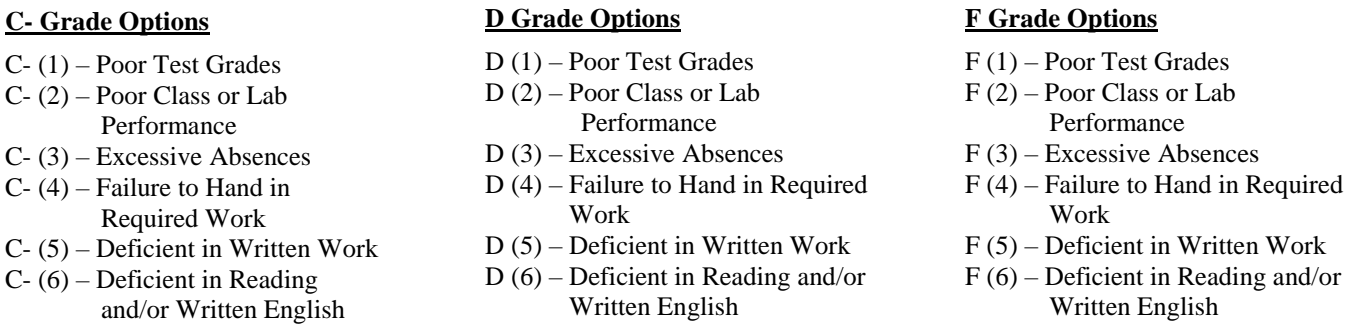

## **STEP-BY-STEP INSTRUCTIONS FOR GRADING**

- 1. Log into insideND.
- 2. Go to the Faculty Services Task Center. Click on Grade Submission.
- 3. Choose the class you want to grade by using the drop down box. The drop down box will list only the classes for which you are listed as an instructor.
- 4. Press "Submit." (The result will be your class list.) You may need to scroll down or click on the next record set to view additional students.
- 5. Click on the drop down arrow for each student to see the eligible grades.
- 6. Click on the grade you are assigning the student. Once you have clicked on it, it will appear in the box.
- 7. Press "Submit" often to save the grades you have entered.
- 8. Continue entering mid-term grades for the appropriate students (see IMPORTANT NOTES…above).
- 9. Press submit before moving on to the next page (record set) if applicable. **NOTE: You can continue to access the class list and adjust your grades until the deadline announced by the Office of the Registrar.**
- 10. If you have another class to grade, click on the "CRN link" at the bottom of the page and repeat steps 1-10.
- 11. When finished grading make sure you have pressed "submit" to save the grades entered. To close the browser, click on the "X" in the upper right corner of the screen.

## **For additional grading information and an on-line demonstration of the grading process, please view the grading tutorial at**

[http://registrar.nd.edu/tutorials/midterm\\_grades\\_tutorial/Faculty%20Grading\\_Midterm.swf](http://registrar.nd.edu/tutorials/midterm_grades_tutorial/Faculty%20Grading_Midterm.swf)